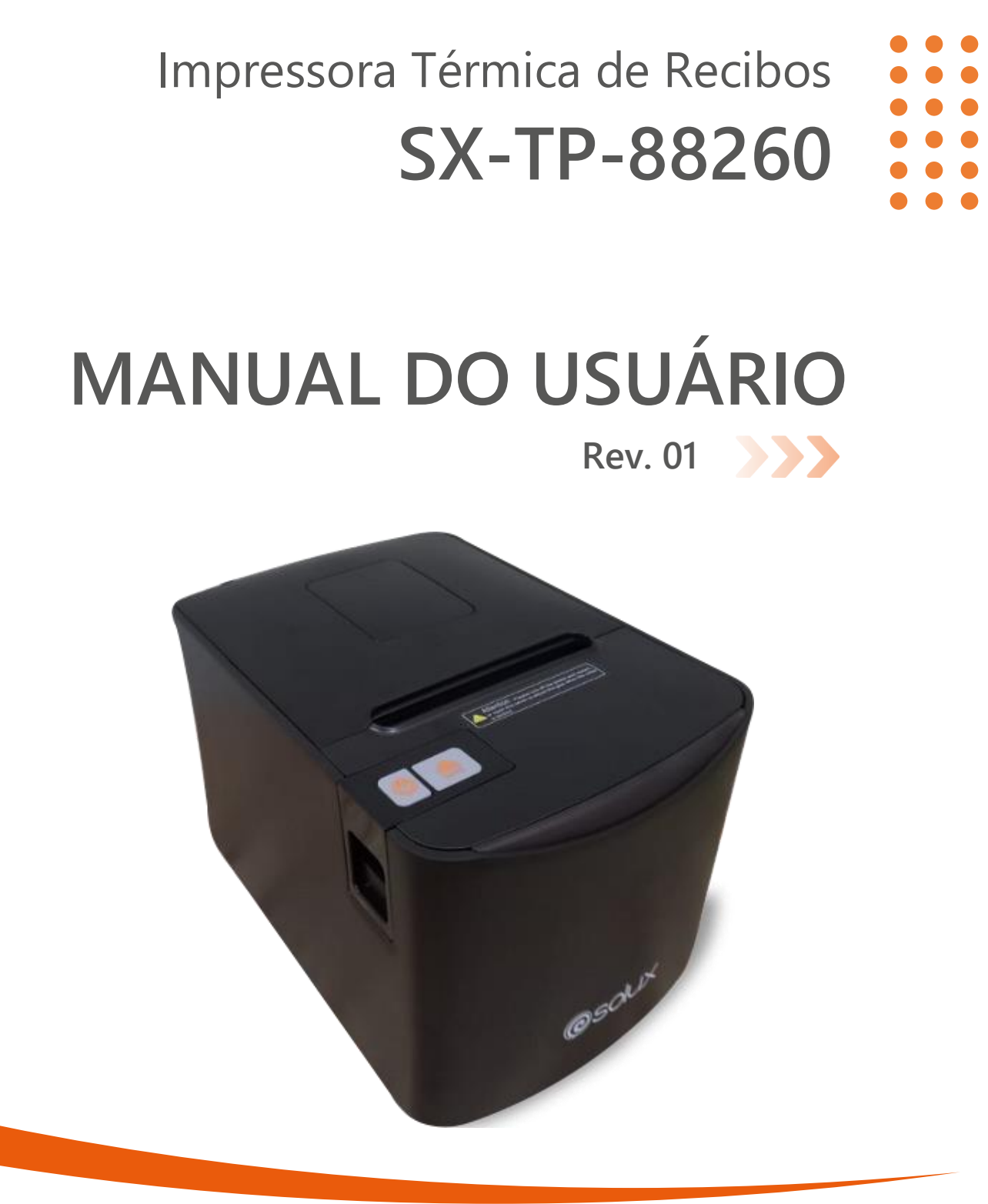

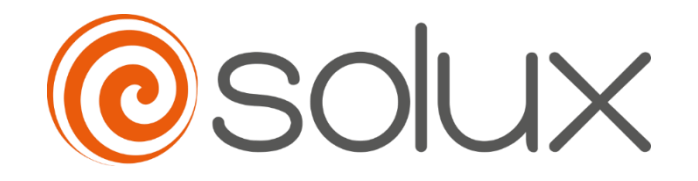

Automatize seu negócio para crescer com rapidez, segurança e eficiência. **Venha com a Solux.**

# $\begin{array}{c} \bullet\hspace{-6pt} \bullet\hspace{-6pt} \bullet\hspace{-6pt} \bullet\hspace{-6pt} \bullet \end{array}$ Sumário  $\bullet$

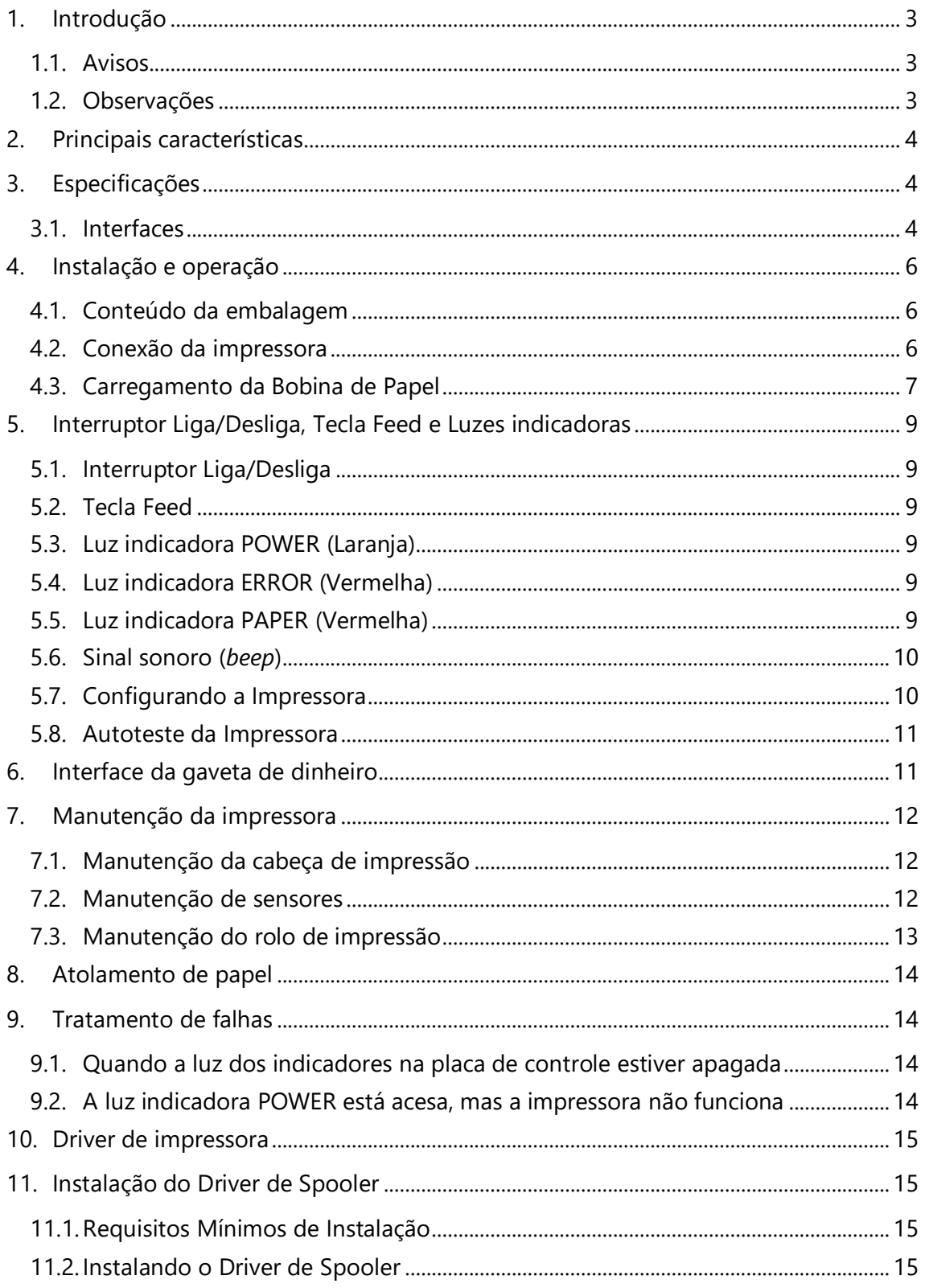

# <span id="page-2-0"></span>1. INTRODUÇÃO

A impressora SX-TP-88260 é uma impressora de recibos térmica direta para pontos de vendas com fácil operação e excelente custo-benefício, amplamente utilizada em lojas de varejo em geral, restaurantes, bares, lanchonetes, food-trucks, oficinas, hotéis, quiosques, lojas de conveniência, postos de combustíveis, mercados, mercearias, dentre outros segmentos.

> Por favor, leia com atenção as informações descritas neste manual antes de operar a impressora.

#### <span id="page-2-1"></span>1.1. Avisos

- Não toque na guilhotina ou serrilha da impressora.
- Não toque na superfície da cabeça de impressão e em suas demais peças durante o processo de impressão ou logo ao término da impressão, pois o local pode estar aquecido.
- Não toque na superfície da cabeça de impressão e suas peças de conexão para evitar que sejam danificadas.

#### <span id="page-2-2"></span>1.2. Observações

- 1) A impressora deve ser instalada em local firme evitando vibrações e tremores.
- 2) Não use ou armazene a impressora em local de alta temperatura, umidade ou poluição pesada.
- 3) O adaptador de energia da impressora deve ser conectado a uma tomada devidamente aterrada. Evite usar a mesma tomada com outros equipamentos de grande porte que possam causar flutuação de tensão.
- 4) Não deixe água ou material condutor como metal entrar na impressora, se acontecer, desligue a fonte de alimentação imediatamente.
- 5) A impressora não pode funcionar sem a presença de papel, pois pode danificar o rolo de impressão e a cabeça de impressão térmica.
- 6) Desligue a fonte de alimentação se não for usar a impressora por um longo período de tempo.
- 7) O usuário não deve desmontar a impressora sozinho para reparo ou montagem.
- 8) Use apenas o adaptador de energia padrão fornecido com a impressora.
- 9) Para garantir a qualidade de impressão e prolongar a vida útil da impressora, use o papel térmico recomendado ou de mesma qualidade.
- 10) Certifique-se de que a impressora esteja desligada ao conectar o cabo de comunicação.
- 11) Guarde este manual para referências quando necessário.

# <span id="page-3-0"></span>2. PRINCIPAIS CARACTERÍSTICAS

- Alta qualidade de impressão.
- Baixo ruído.
- Suporta gaveta de dinheiro.
- Design moderno e robusto.
- Fácil de usar.
- Função de carga de papel *Easy Load*.
- A fonte de letra pode ser formatada em tamanho, em negrito ou sublinhada, o alinhamento da linha pode ser ajustado, o espaçamento entre caracteres e as margens esquerda e direita podem ser ajustados antes da impressão.
- Suporta a impressão de imagens de densidades diferentes.
- Impressão de alta velocidade.
- Baixo consumo de energia e custo de operação.
- Compatível com o protocolo de comandos ESC/POS.

# <span id="page-3-1"></span>3. ESPECIFICAÇÕES

- Método de impressão: Térmica direta.
- Resolução: 203 dpi.
- Velocidade de impressão: 250 mm/s.
- Largura de impressão: 72 mm.
- Largura do papel:  $79.5 \pm 0.5$  mm.
- Carga de Papel: *Easy Load*.
- Resolução: 384 pontos/linha ou 576 pontos/linha.
- Longevidade da cabeça de impressão: 150 km.
- Interfaces: USB + Serial + Ethernet.
- Protocolo de comandos: ESC/POS/OPOS.
- Driver compatível com: Win 98, Win 2000, Win NT, Win XP, Wind 7, Win 8, Win 10, Win 11, Linux (depende da distribuição), Mac OS, OPOS.
- Certificação: FCC, CE, 3C.

#### <span id="page-3-2"></span>3.1. Interfaces

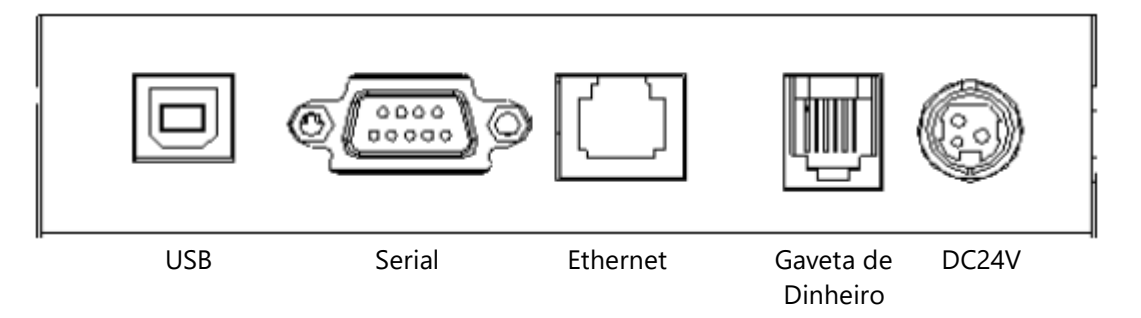

- Controle de gaveta de dinheiro: Conector RJ-11 de 6 linhas com saída DC24V/1A.
- Caracter:
- Conjunto de caracteres do código ASCII: 12×24 pontos, 1,25 (L) × 3,00 (A) mm.
- Caractere chinês:  $24 \times 24$  pontos,  $3,00$  (L)  $\times$  3,00 (A) mm.
- Página de código internacional: 10 tipos de idiomas internacionais PC437, Katakana, PC850, PC860, PC863, PC865, WPC1252, PC866, PC852, PC858, dentre outros.
- Código de Barras:
	- Suporta diversos tipos de código de barras, como QRCODE, UPC-A, UPC-E, EAN13, EAN8, CODABAR, ITF, CODE93, CODE128, PDF417, dentre outros.
- Papel de impressão:
	- Tipo de papel: papel térmico.
	- Observações:
		- Use bobina de papel térmico recomendado ou que tenha mesma qualidade, caso contrário, afetará o resultado da impressão e poderá diminuir a vida útil da cabeça térmica.
		- Não use bobina de papel cuja extremidade do papel é colada no núcleo do eixo, isso pode causar danos à impressora.
		- Se o papel térmico estiver poluído por produtos químicos ou óleo, poderá desbotar ou diminuir a sensação de calor influenciando no resultado final da impressão.
		- Por favor, preste atenção à temperatura, umidade e iluminação do armazenamento para o papel térmico. O papel desbota se a temperatura de armazenamento for superior a 70º centígrado.
- Compatibilidade de comandos: ESC/POS.
- Fonte de impressão:
	- Suporte ANK. A fonte pode ser ampliada, em negrito ou sublinhada e o usuário também pode ajustar o espaçamento dos caracteres antes de imprimir.
- Impressão Dot/Map:
	- Suporta a impressão de diferentes pontos e gráficos.
- Adaptador de energia:
	- Entrada do adaptador: AC 110 V/240 V, 50〜60Hz
	- Saída do adaptador: DC 24V/2,5A
	- Entrada da impressora: DC 24V/2,5A
- Peso Líquido: Cerca de 1,5 kg (excluindo a bobina de papel).
- Dimensão:  $200(C) \times 145(L) \times 142(A)$  mm
- Condições ambientais:
	- Temperatura de Operação: 0〜45°C
	- Umidade de Operação: 20〜90%
	- Temperatura de armazenamento: -10〜60°C
	- Umidade de armazenamento:10〜90%

# <span id="page-5-0"></span>4. INSTALAÇÃO E OPERAÇÃO

#### <span id="page-5-1"></span>4.1. Conteúdo da embalagem

Por favor, verifique os itens ao abrir a caixa, se houver algo faltando, por favor entre em contato com seu revendedor.

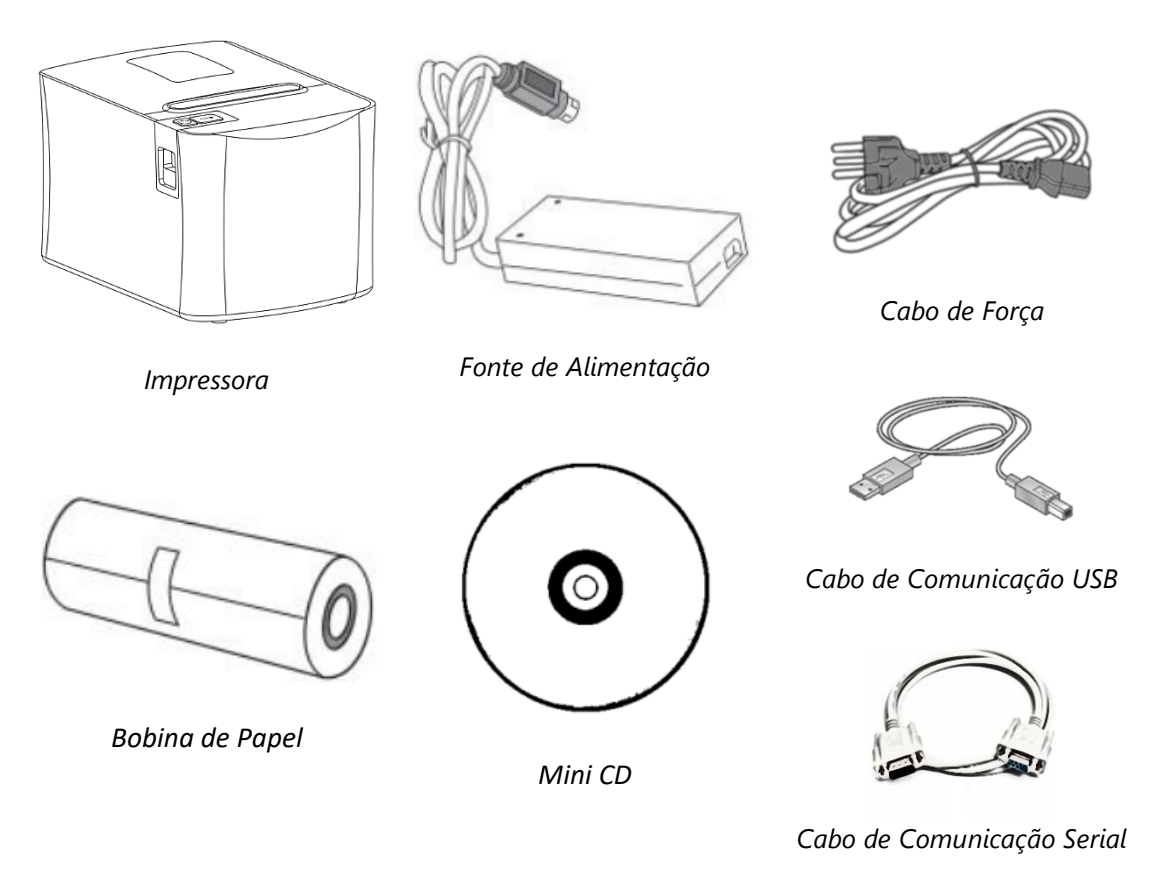

#### <span id="page-5-2"></span>4.2. Conexão da impressora

Garanta que tanto a impressora quanto o computador estejam devidamente desligados para realizar a conexão às interfaces de comunicação (USB/Ethernet/Serial) da impressora ao computador.

Se for necessária a utilização de uma gaveta de dinheiro, a mesma deve ser conectada à impressora através da entrada do conector RJ-11 presente na parte traseira da impressora. É importante verificar as especificações do fabricante da gaveta de dinheiro, se a voltagem e a amperagem estão de acordo com o descrito neste manual (*item 3.1 - Interfaces*).

Use apenas o adaptador de energia fornecido. Como a imagem a seguir:

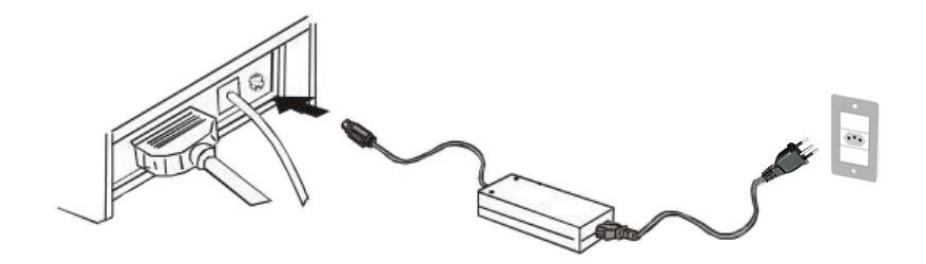

a) Em primeiro lugar, insira o plugue de alimentação DC24V na impressora, em seguida, conecte o cabo de força à fonte AC110/220V, conecte a tomada da rede elétrica e, por último, ligue o interruptor da impressora. Por favor, opere-o pelas etapas de instrução caso contrário, isso pode danificar a impressora.

- b) O uso de um adaptador de energia inadequado pode causar problemas de impressão ou até mesmo causar problemas na impressora.
- c) Não conecte nenhuma linha telefônica à interface gaveta de dinheiro, isso pode causar danos à impressora.
- d) Não puxe o fio de energia, à força, ao desconectar. Isso pode resultar na quebra da impressora e do adaptador de energia.

#### <span id="page-6-0"></span>4.3. Carregamento da Bobina de Papel

A instrução de carregamento está listada abaixo:

1) Abra a tampa superior da impressora.

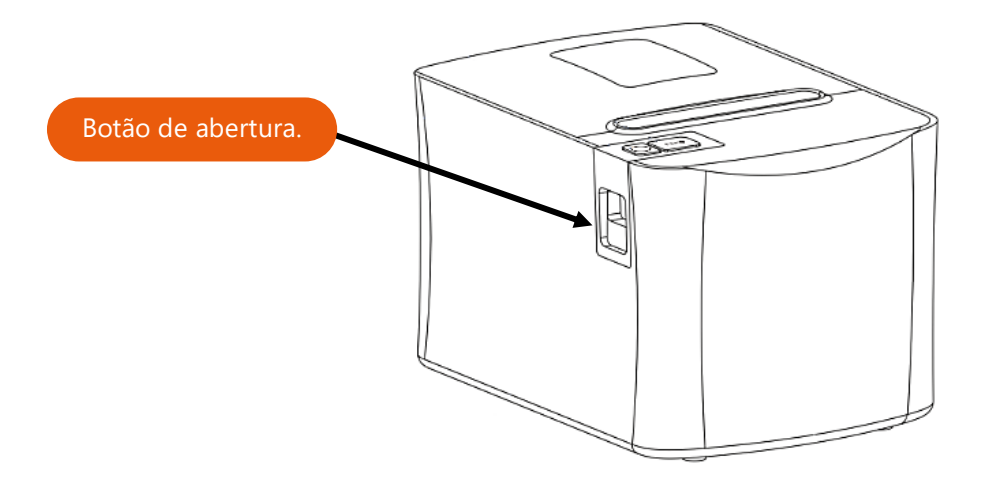

2) Carregue a bobina de papel na impressora, conforme a figura a seguir:

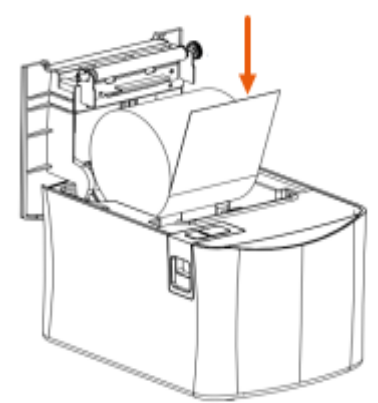

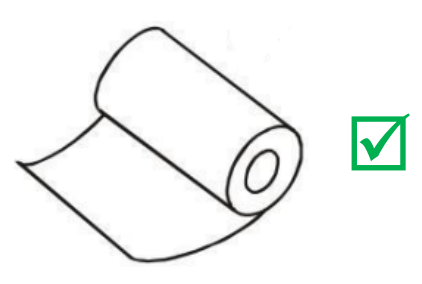

Maneira correta **Maneira** errada

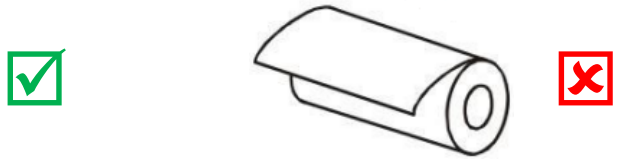

3) Puxe uma parte do papel para fora e feche a tampa superior.

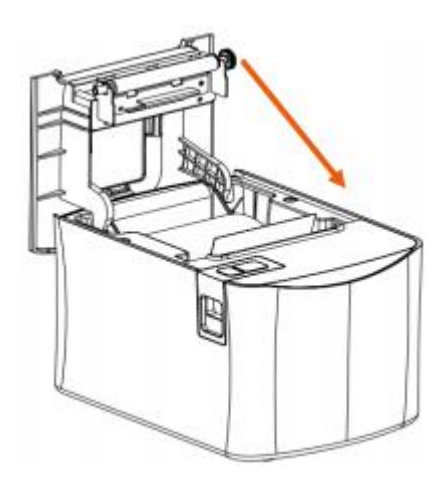

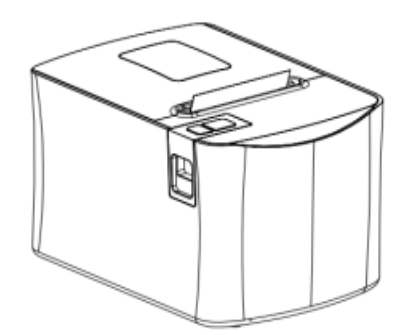

4) Use o serrilhado da impressora para cortar o excesso do papel.

# <span id="page-8-0"></span>5. INTERRUPTOR LIGA/DESLIGA, TECLA FEED E LUZES INDICADORAS

#### <span id="page-8-1"></span>5.1. Interruptor Liga/Desliga

O interruptor Liga/Desliga, localizado na parte superior a esquerda da impressora, é utilizado para ligar ou desligar a energia da impressora.

> Não ligue o interruptor a menos que a impressora já esteja conectada a fonte de alimentação.

#### <span id="page-8-2"></span>5.2. Tecla Feed

Estando com a bobina devidamente acomodada na impressora (*ver item 4.3 – Carregamento da bobina de papel*) e com a impressora ligada, ao pressionar com apenas um toque a tecla Feed ocorrerá o avanço de papel, e ao manter pressionada a tecla Feed ocorrerá um avanço maior de papel.

> Para realizar um autoteste de impressão, basta estar com a impressora desligada, pressionar e manter pressionada a tecla Feed e ligar a impressora. Serão impressas diversas informações sobre as parametrizações e configurações atuais da impressora.

#### <span id="page-8-3"></span>5.3. Luz indicadora POWER (Laranja)

A luz indicadora POWER permanecerá acesa continuamente quando a impressora estiver ligada.

#### <span id="page-8-4"></span>5.4. Luz indicadora ERROR (Vermelha)

A luz indicadora ERROR acenderá nas seguintes condições:

- Sem papel;
- Atolamento de papel;
- Superaquecimento do cabeça de impressão;
- Erro na cabeça de impressão ou outras situações.

#### <span id="page-8-5"></span>5.5. Luz indicadora PAPER (Vermelha)

A luz indicadora PAPER acenderá quando a bobina da impressora estiver próxima do fim ou quando a impressora estiver sem papel.

#### <span id="page-9-0"></span>5.6. Sinal sonoro (*beep*)

A impressora emitirá um *beep* e o indicador piscará em caso de:

- Falta de papel.
- Atolamento de papel.
- Superaquecimento da cabeça de impressão.
- Erro no cabeçote de impressão dentre outras situações.

O indicador estará sempre ligado em condições normais.

Status de erro do *beep* e causas:

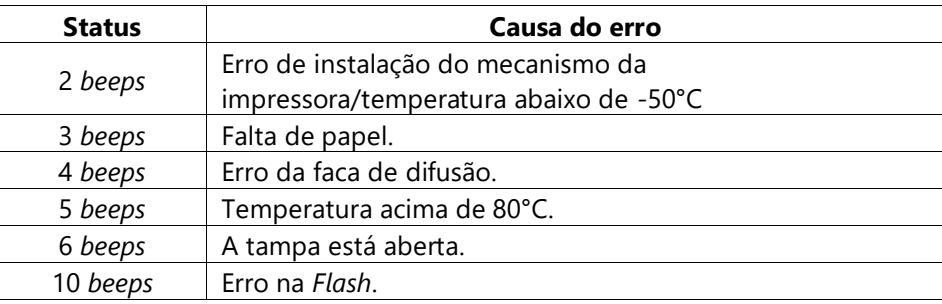

#### <span id="page-9-1"></span>5.7. Configurando a Impressora

A impressora já vem configurada de fábrica e pronta para ser utilizada. No entanto, é possível realizar novas configurações de acordo com as necessidades do cliente, através de um *"DIP switch"* localizado em um pequeno compartimento na parte inferior da impressora.

As configurações do *"DIP switch"* são as seguintes:

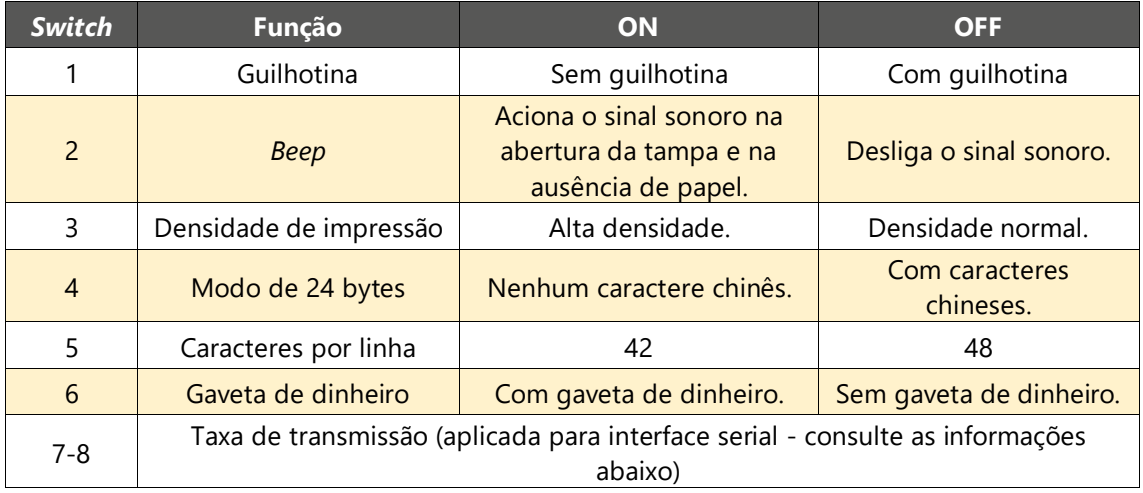

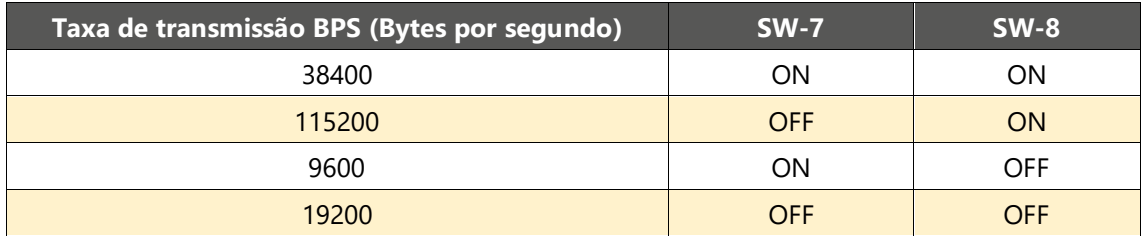

#### <span id="page-10-0"></span>5.8. Autoteste da Impressora

É possível realizar um autoteste da impressora para verificar as suas configurações atuais e garantir se está funcionando adequadamente.

No autoteste, a impressora imprime diversas informações, como a versão do software básico, tabela de caracteres atual, protocolo de comando atual, densidade de impressão, tipo de interface, dentre outras.

Para realizar o autoteste, antes certifique-se de que a impressora esteja conectada à energia e, em seguida, pressione a tecla FEED e ligue a impressora, mantendo a tecla FEED pressionada.

Ao mesmo tempo, a impressora começará a impressão do autoteste e a tecla FEED poderá ser solta.

### <span id="page-10-1"></span>6. INTERFACE DA GAVETA DE DINHEIRO

A interface da gaveta de dinheiro adota o padrão RJ-11, conector de 6 linhas e saída DC 24V/1A.

Para instalar a gaveta de dinheiro na impressora, basta conectar seu plugue na entrada RJ-11, localizada na parte traseira da impressora.

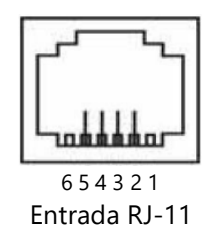

As funções das pinagens da interface da gaveta de dinheiro, estão listadas abaixo:

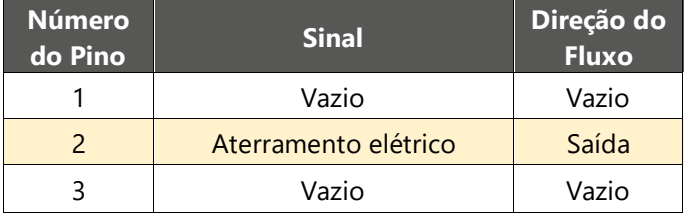

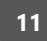

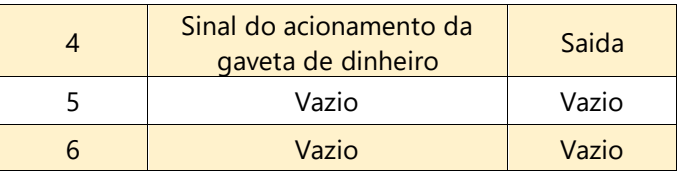

# <span id="page-11-0"></span>7. MANUTENÇÃO DA IMPRESSORA

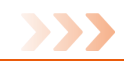

#### <span id="page-11-1"></span>7.1. Manutenção da cabeça de impressão

A manutenção/limpeza da cabeça de impressão deve ser realizada nas seguintes situações:

- A impressão não está nítida.
- Algumas colunas longitudinais na página de impressão são vagas.
- Ruído alto durante a impressão.

Procedimento para a manutenção/limpeza da cabeça de impressão:

- 1) Desligue a impressora e desconecte a fonte de alimentação da tomada.
- 2) Abra a tampa superior e remova o papel, se necessário.
- 3) Aguarde o resfriamento da cabeça de impressão, caso a impressora tenha acabado de realizar uma impressão.
- 4) Use um pano de algodão e umedeça-o um pouco com álcool etílico.
- 5) Passe na superfície da cabeça de impressão com cuidado.
- 6) Quando o álcool etílico estiver completamente evaporado da cabeça de impressão, acomode a bobina de papel adequadamente, feche a tampa e torne a ligar a impressora.

#### <span id="page-11-2"></span>7.2. Manutenção de sensores

A impressora possui sensores que detectam a ausência de papel ou quando a bobina de papel está próxima a acabar, emitindo sinais sonoros de aviso. No entanto, se estes sensores estiverem obstruídos por alguma sujeira, a impressora não conseguirá emitir os sinais sonoros de alerta, prejudicando a operação.

> Os sensores que detectam a presenta de papel, podem ser localizados próximos a cabeça de impressão (1 sensor) e dentro do berço de acomodação da bobina, ao lado esquerdo (2 sensores).

Para isso, deve-se realizar a limpeza dos sensores nas seguintes situações:

- Durante a impressão, a impressora ocasionalmente para de imprimir e o sinal sonoro de falta de papel é disparado.
- A impressora não está emitindo o sinal sonoro de falta de papel.

Os procedimentos para a manutenção dos sensores, são:

- 1) Desligue a impressora e a fonte de alimentação.
- 2) Abra a tampa superior e remova o papel, se necessário.
- 3) Use um pano de algodão e umedeça-o um pouco com álcool etílico
- 4) Passe na superfície dos sensores com cuidado.
- 5) Quando o álcool etílico estiver completamente evaporado dos sensores, acomode a bobina de papel adequadamente, feche a tampa e torne a ligar a impressora.

#### <span id="page-12-0"></span>7.3. Manutenção do rolo de impressão

A manutenção do rolo que movimenta o papel para a impressão, se faz necessário nas seguintes situações:

- A impressão não está nítida.
- Algumas colunas longitudinais na página de impressão são vagas.
- Ruído alto durante a impressão.

Procedimento para a manutenção/limpeza do rolo de impressão:

- 1) Desligue a impressora e desconecte a fonte de alimentação da tomada.
- 2) Abra a tampa superior e remova o papel, se necessário.
- 3) Use um pano de algodão e umedeça-o um pouco com álcool etílico
- 4) Passe na superfície do rolo de impressão com cuidado.
- 5) Quando o álcool etílico estiver completamente evaporado do rolo de impressão, acomode a bobina de papel adequadamente, feche a tampa e torne a ligar a impressora.

O rolo de impressão pode ser localizado na parte superior da tampa quando aberta.

#### **Importante:**

- Tanto a impressora quanto sua fonte de alimentação devem estar desligas antes de realizar qualquer manutenção na impressora.
- Não use a mão ou metal para tocar a superfície da cabeça de impressão e não use pinças para arranhar as superfícies da cabeça de impressão, rolo de impressão ou sensor.
- Não use óleo ou acetona para fazer a manutenção.
- Somente torne a ligar a impressora quando o álcool etílico utilizado na manutenção tenha evaporado totalmente.

## <span id="page-13-0"></span>8. ATOLAMENTO DE PAPEL

Caso ocorra atolamento de papel durante uma impressão, proceda da seguinte maneira:

- 1) Desligue a impressora e desconecte a fonte de alimentação da tomada.
- 2) Abra a tampa superior.
- 3) Aguarde o resfriamento da cabeça de impressão, caso a impressora tenha acabado de realizar uma impressão.
- 4) Remova a tampa frontal da impressora.
- 5) Gire a engrenagem que se localiza ao centro do mecanismo impressor.
- 6) Remova o papel atolado à medida que vai movimentando a engrenagem.
- 7) Depois disso, recoloque a tampa frontal, reposicione o papel e feche a tampa superior.

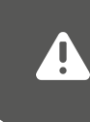

Use sempre bobinas de papel térmico de boa procedência ou que tenha a melhor qualidade e com largura determinada nas especificações da impressora, para evitar o atolamento de papel.

# <span id="page-13-1"></span>9. TRATAMENTO DE FALHAS

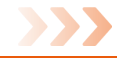

Caso a impressora apresente falhas, é possível corrigi-las nas seguintes situações:

- <span id="page-13-2"></span>9.1. Quando a luz dos indicadores na placa de controle estiver apagada
	- Verifique se o cabo da fonte de alimentação está conectado à impressora, e à rede elétrica.
	- Verifique se o interruptor de alimentação está ligado ou desligado.

#### <span id="page-13-3"></span>9.2. A luz indicadora POWER está acesa, mas a impressora não funciona

• Faça o autoteste para verificar se a impressora imprime. Caso contrário, entre em contato com seu revendedor ou com o suporte técnico.

Se o autoteste funcionar, verifique o seguinte:

- 1) Verifique se o cabo da interface de comunicação da impressora está conectado ao computador e se possui as configurações/especificações adequadas.
- 2) Verifique se a configuração da transmissão de dados entre a impressora e o computador está correta (*ver item 5.6 – Configurando a impressora*).

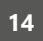

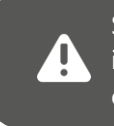

Se mesmo conhecendo os procedimentos de como configurar a impressora, não se sentir à vontade em realiza-los, por favor, faça contato com seu revendedor ou com o suporte técnico.

# <span id="page-14-0"></span>10. DRIVER DE IMPRESSORA

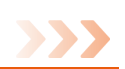

A impressora SX-TP-88260 dispõe de driver de spooler compatível para instalação para os sistemas operacionais Windows 98, 2000, NT, XP, 7, 8, 10, 11, Linux (depende da distribuição), Mac OS e OPOS.

Este driver de spooler encontra-se no mini CD que acompanha a impressora ou no site [www.solux-tech.com.br.](https://www.solux-tech.com.br/)

É possível realizar a instalação do driver de spooler de impressão, adicionando uma nova impressora no sistema operacional e apontando os arquivos correspondentes, ou executando o programa "DriverInstall.exe" (*ver item 11 – Instalação do Driver de Spooler)*, onde você será guiado durante a instalação (disponível apenas para Windows).

Após o término, o sistema operacional irá disponibilizar a impressora na lista de impressora instaladas.

O driver-spooler da impressora transforma caracteres e imagens em matriz de pontos gráficos para a impressão.

Também é possível realizar a impressão enviando textos e comandos diretamente para a interface de comunicação da impressora. Para isso, basta apenas instalar o driver da interface e programar o envio dos dados para a porta de comunicação criada. Desta forma, a impressora usará o formato padrão de caracteres configurado em sua memória.

# <span id="page-14-1"></span>11. INSTALAÇÃO DO DRIVER DE SPOOLER

#### <span id="page-14-2"></span>11.1. Requisitos Mínimos de Instalação

O computador onde será instalada a impressora térmica de recibos SX-TP-88260 deve conter no mínimo um processador de 1.1GHz e 2GB RAM com sistema operacional Windows, sendo compatível com as versões Windows 98, 2000, NT, XP, 7, 8, 10 e 11.

#### <span id="page-14-3"></span>11.2. Instalando o Driver de Spooler

Localize o arquivo *"SoluxDriverInstall.exe"* e execute-o dando um duplo-clique sobre ele ou sobre seu ícone.

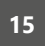

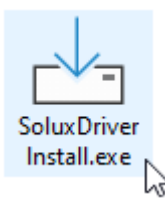

Se após a execução do arquivo surgir a mensagem *"Deseja permitir que esse aplicativo faça alterações no seu dispositivo?"*, clique em "Sim" para prosseguir com a instalação do driver de spooler.

ŢМ

Em seguida, surgirá a tela para escolha do idioma. Clique em "OK" para continuar.

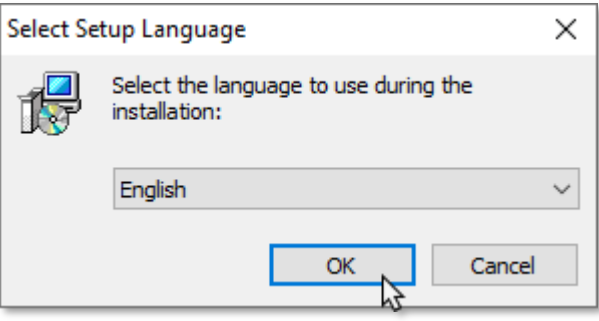

Na próxima tela que surgir, clique em "Install" para iniciar a instalação.

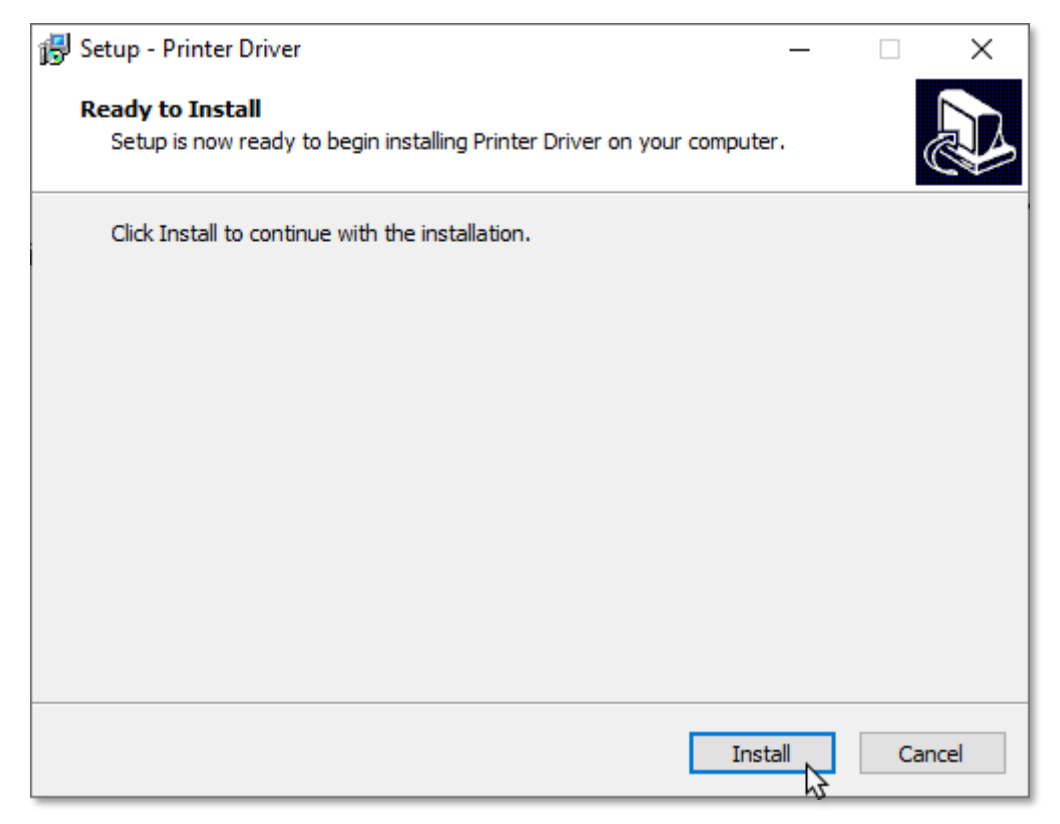

O instalador irá extrair os arquivos para a instalação.

Em seguida, surgirá a tela para selecionar o modelo da impressora, a interface de comunicação que será utilizada com o computador, dentre outras configurações, conforme descritas abaixo:

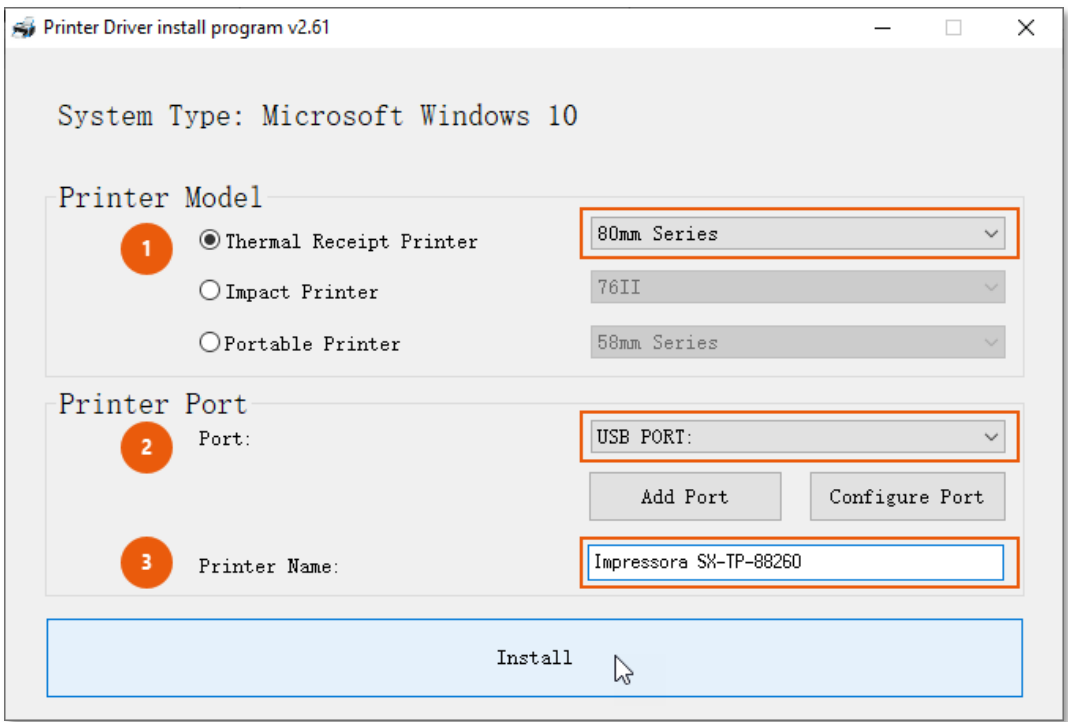

Na opção **"Printer Model"**, clique em "Thermal Receipt Printer" e na lista de modelos de impressoras, ao lado, selecione o modelo entre "58mm Series" e "80mm Series".

> O tamanho padrão para a bobina de papel é de 80mm, sendo assim, por favor, selecione a opção *"80mm Series"*.

Na opção **"Printer Port"**, selecione a interface de comunicação (Port:) que irá utilizar com o computador, lembrando que a impressora térmica de recibos SX-TP-88260 possui as interfaces USB, Serial e Ethernet. Caso deseje utilizar a impressora na rede Ethernet, será necessário adicionar esta interface clicando no botão "Add Port", selecionando a opção "Standard TCP/IP Port" e clicar em "OK". Em seguida, para configurar o endereço IP, basta clicar em "Configure Port".

Em "Printer Name:" é possível dar um nome para a impressora sendo melhor identificada na lista de impressoras do Windows.

Neste exemplo, selecione a interface **"USB PORT:"**, o nome **"Impressora SX-TP-88260"** e clique em **"Install"**.

Ao concluir, a impressora estará instalada no Windows.

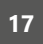

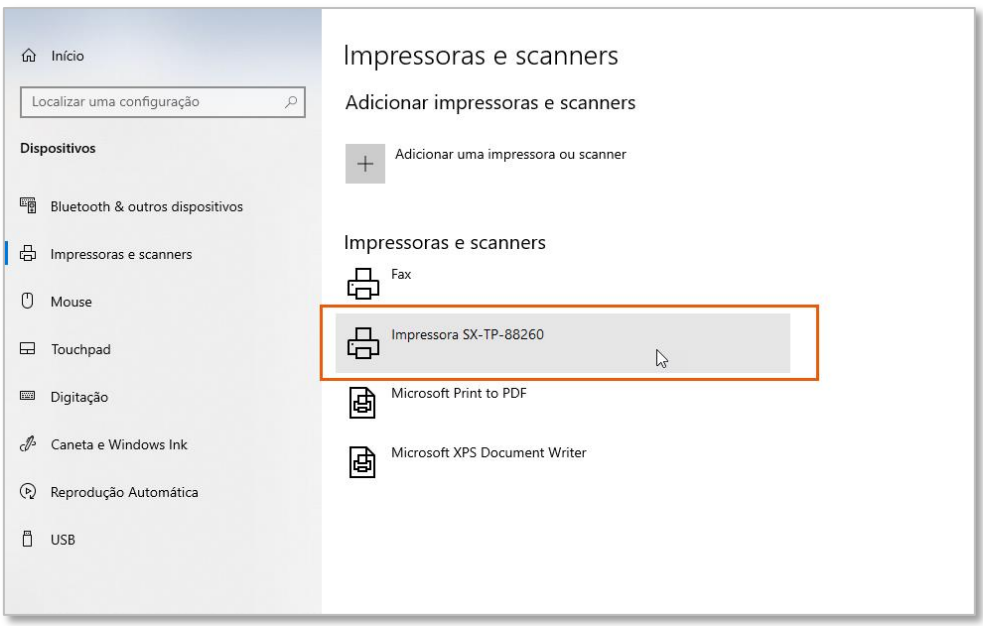

Para verificar se o driver de spooler foi instalado com sucesso, basta realizar a impressão de uma página de teste. Para isso:

- Abra a lista de impressoras instaladas no Windows.
- Localize "Impressora SX-TP-88260" ou pelo nome que tenha dado.
- Clique sobre ela e em "Gerenciar".

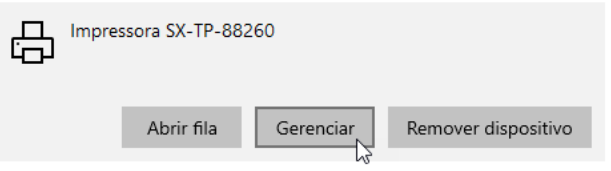

Clique na opção "Imprimir uma página de teste" para que uma página seja impressa com informações da instalação.

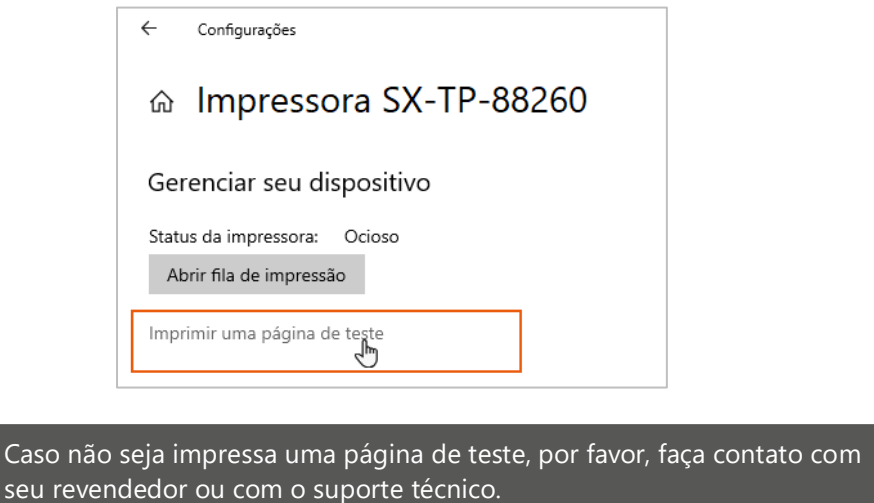